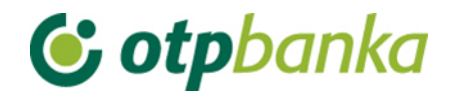

USER MANUAL

# eLEMENT@

## INTERNET BANKING FOR COMPANIES AND SMALL BUSINESSES

INTERNATIONAL PAYMENTS

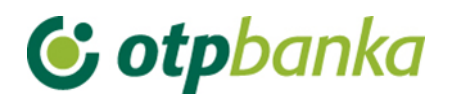

## **CONTENT**

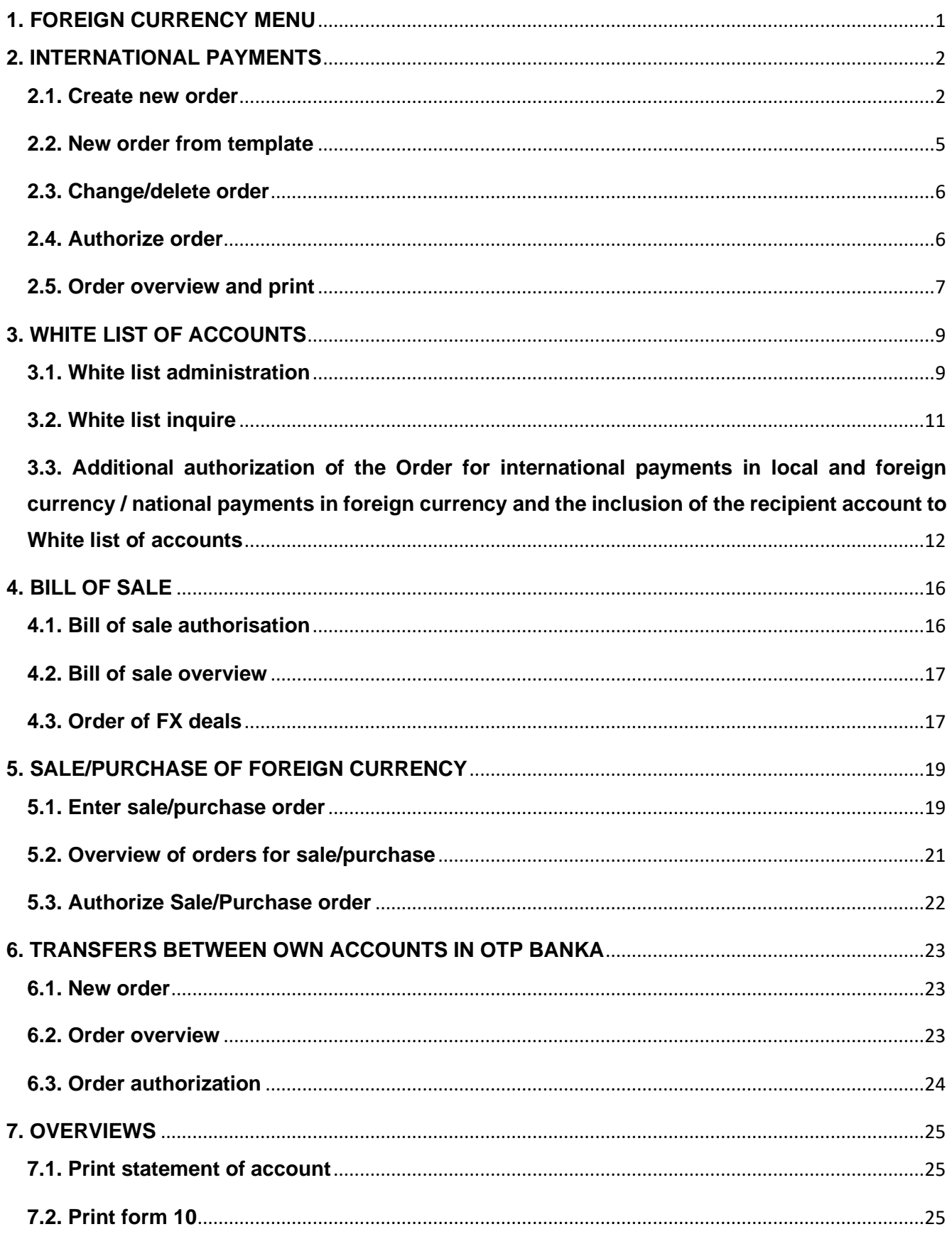

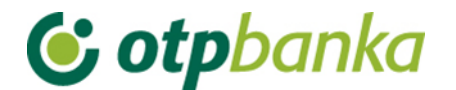

## <span id="page-2-0"></span>**1. FOREIGN CURRENCY MENU**

You can execute international payment orders through the Menu FX. The Menu FX can be selected from the main menu.

<span id="page-2-1"></span>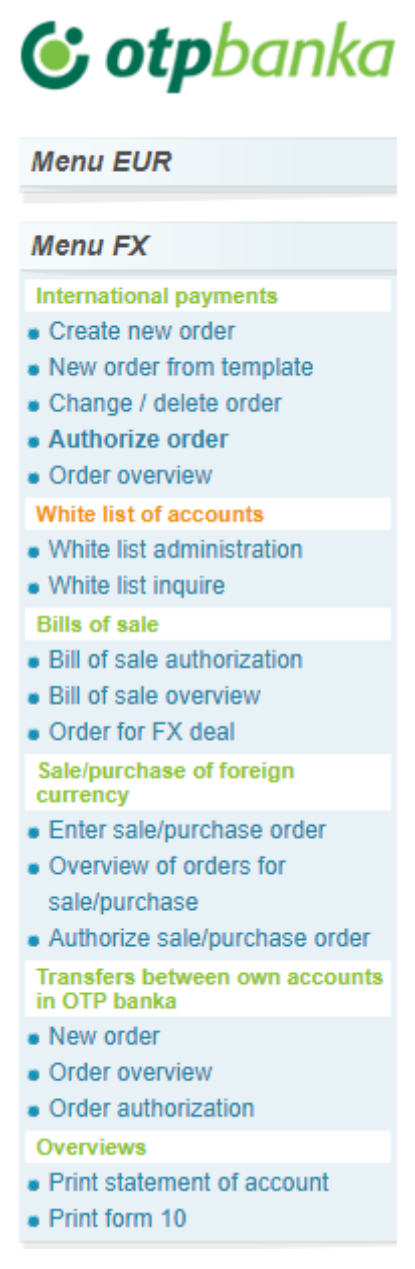

**Picture 1.** Main menu

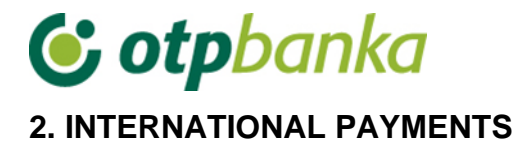

## <span id="page-3-0"></span>**2.1. Create new order**

By selecting *"Create new order"*, an order is opened for international payments in local and foreign currency/national payments in foreign currency, which must be filled in with all the necessary information listed below (Picture 2).

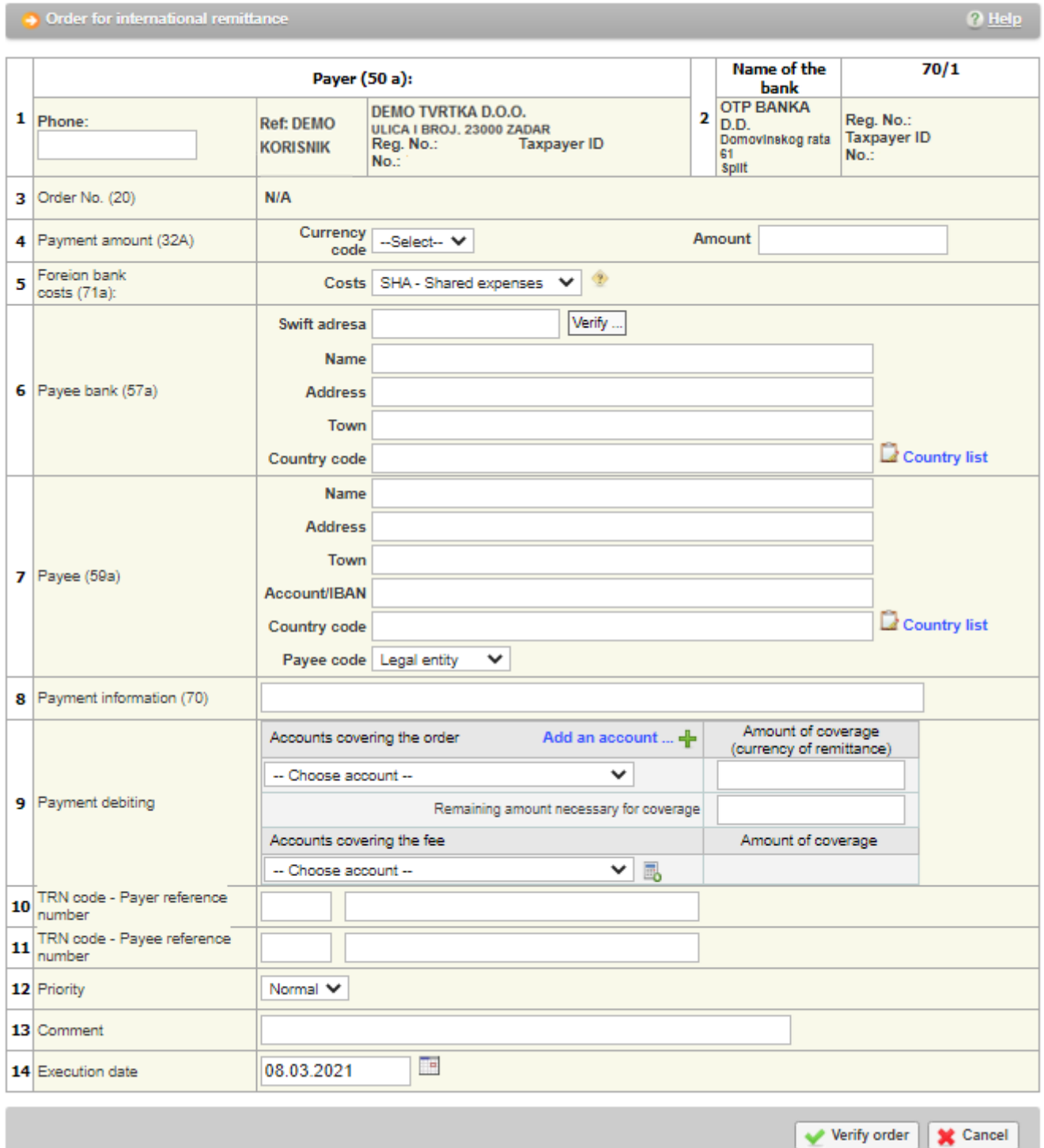

**Picture 2.** The order for international payments in local and foreign currency/national payments in foreign currency

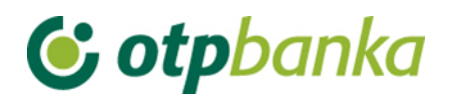

Description of the fields of the international payment order:

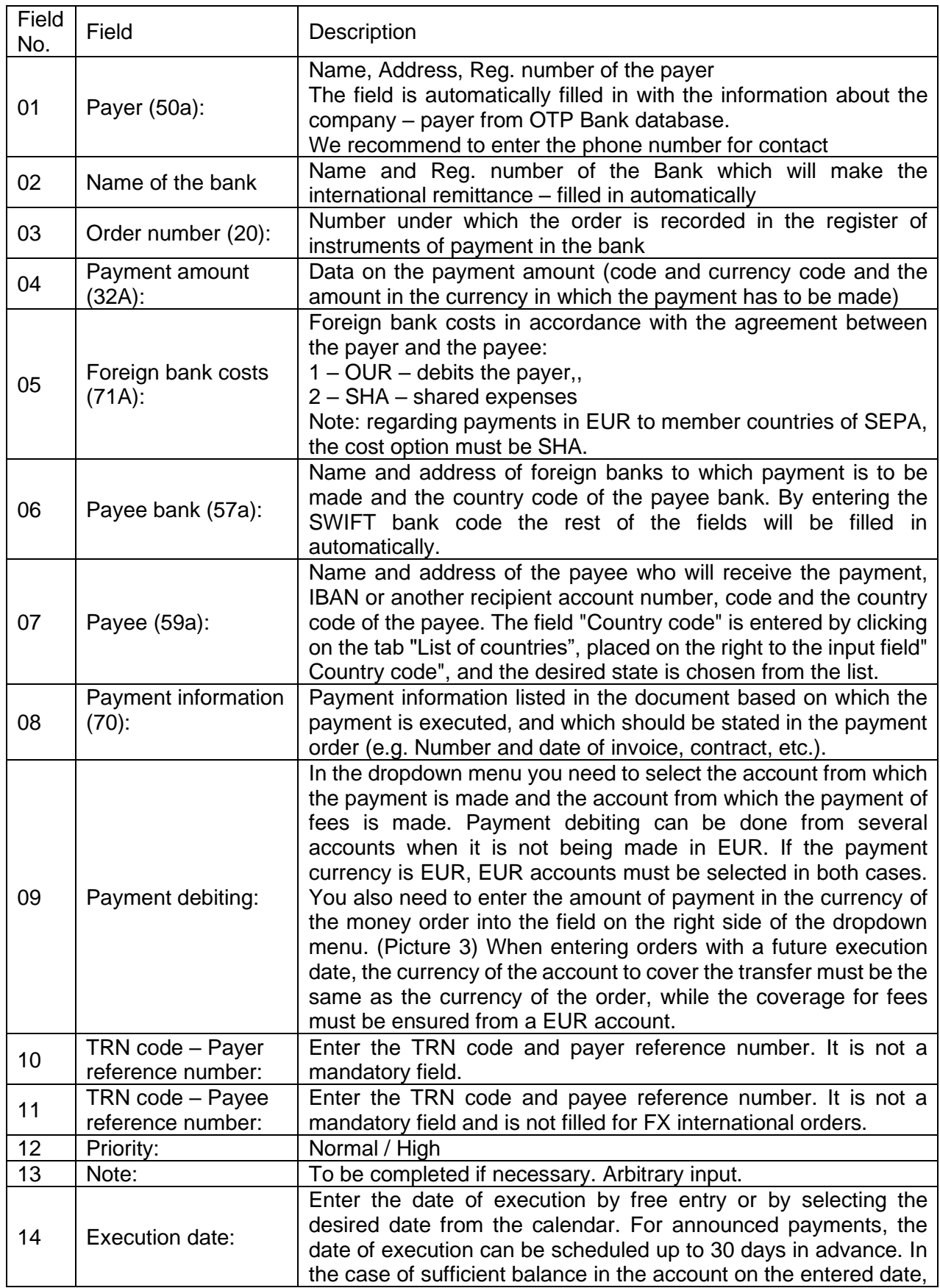

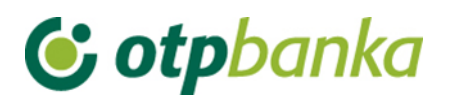

|                  |  |                                                        | the order will be executed and the transaction account debited,<br>while in the case the funds in the account are insufficient (and the<br>order is a NON-SEPA or an international order), it will be flagged<br>as Rejected/Not executed, with added error details.<br>In case of insufficient account balance for the execution of the<br>cross-border payment in EUR currency (SEPA), the execution will<br>be attempted over the following 15 days, and only after the expiry<br>of the 15-day period such order will be rejected. |                   |                                                |                    |
|------------------|--|--------------------------------------------------------|----------------------------------------------------------------------------------------------------|-------------------|------------------------------------------------|--------------------|
|                  |  |                                                        | Accounts covering the order                                                                                                    | Add an account  - | Amount of coverage<br>(currency of remittance) |                    |
| Payment debiting |  |                                                        | - Choose account --<br>HR662407000xxxxxxxxxx EUR Saldo: 11.257.452,59<br>HR662407000xxxxxxxxxx CHF Saldo: 49.709.84                                                                                                    |                   | coverage                                       |                    |
|                  |  | Accounts covering the fee<br>的                         |                                                                                                    |                   |                                                | Amount of coverage |
|                  |  | HR662407000 xxxxxxxxxx EUR Saldo: 11.257.452,59 $\sim$ |                                                                                                    |                   |                                                |                    |

**Picture 3.** Dropdown menu view – selection of the accounts covering the order and account for fee coverage

When entering international payment orders, special and diacritical characters must not be used.

#### **Announced orders**

It is possible to enter international orders with future dates by entering an announcement date of execution that is later than the current calendar date. For announced orders, the execution date can be up to 30 days in advance. When entering an order with a future execution date, it is compulsory to choose the currency of the account covering the order solely in the currency of the order, while the coverage for the fees must be provided from a EUR account.

In the event that there is coverage on the account for the entered date, the order will be executed and the transaction account debited, while in the case there are insufficient funds in the account on the entered date, the order will get the status Rejected / non-executed with the description of the error, which can be seen when selecting the option ''*Order Overview and print''* (Picture 4.).

| $<<$ Back<br>Overview of orders for international payments - All orders |                                 |                                                                   |            |                   |                           |                                                           |              |
|-------------------------------------------------------------------------|---------------------------------|-------------------------------------------------------------------|------------|-------------------|---------------------------|-----------------------------------------------------------|--------------|
| <b>From</b><br>Until                                                    | 08.03.2021<br>08.03.2021        | 画<br><b>Order status</b><br>$\blacksquare$                        | All orders |                   | $\checkmark$              | Show                                                      |              |
| Order No.                                                               | <b>Execution</b><br><b>date</b> | Payee                                                             |            | Amount   Currency | <b>Status</b>             | Overview                                                  | <b>SWIFT</b> |
| 003101540803202118191                                                   | 08.03.2021                      | Name:<br><b>DEMO PRIMATELJ</b><br>Address: ULICA I BROJ.<br>Town: | 100.00     | <b>EUR</b>        | Rejected/Non-<br>executed | <b>Overview</b><br>$\odot$ Error<br>description           |              |
| 003101540803202118190                                                   | 08.03.2021                      | <b>DEMO PRIMATELJ</b><br>Name:<br>Address: ULICA I BROJ.<br>Town: | 100,00     | <b>EUR</b>        | Rejected/Non-<br>executed | <b>Overview</b><br>$\mathbf{\Theta}$ Error<br>description |              |

**Picture 4.** Order overview

After entering the order, the button *"Verify order"* is selected, which initiates the control of the data entered, and leads to the next screen of the transaction of international payment orders.

## **G** otpbanka

Verification of the order automatically checks all input fields. If all fields are entered correctly, the international payment order form appears on the screen, with all the necessary elements. In this screen, the data entered cannot be modified.

After the first order entry and verification, it is possible to save the order as a template. The option *"Save as template"* appears on the screen right below the order. If you want to save an order in the templates, check the box in front of the text *"Save as Template"* (Picture 5).

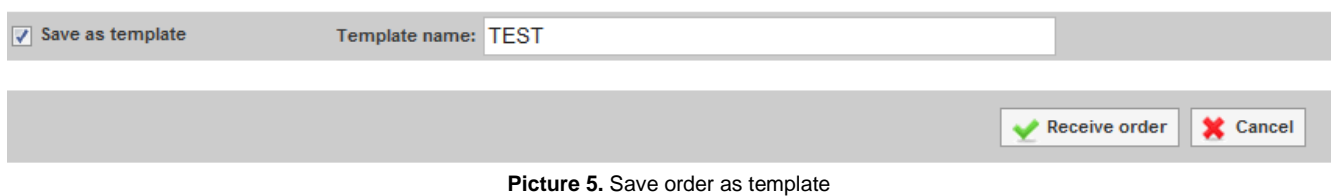

By pressing "Cancel", you are cancelling on receiving this order.

If the entered order is correct, select the button *"Receive order"*, and in case the order is entered successfully, the following message appears:

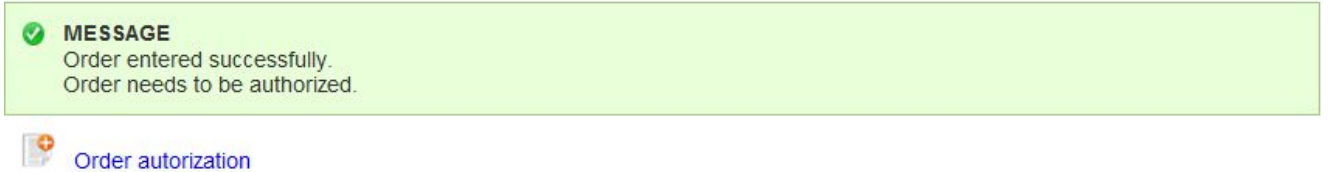

**Picture 6.** Message for a successfully entered order

If the payment to the entered recipient account is done for the first time, it is necessary to authorise the account on the *"White list of accounts"* by selecting *"White list administration"* (Picture 7). There are several ways for additional authorization of the recipient account, depending on the way you approach Element@. Read more about it in the chapter about the White list of accounts.

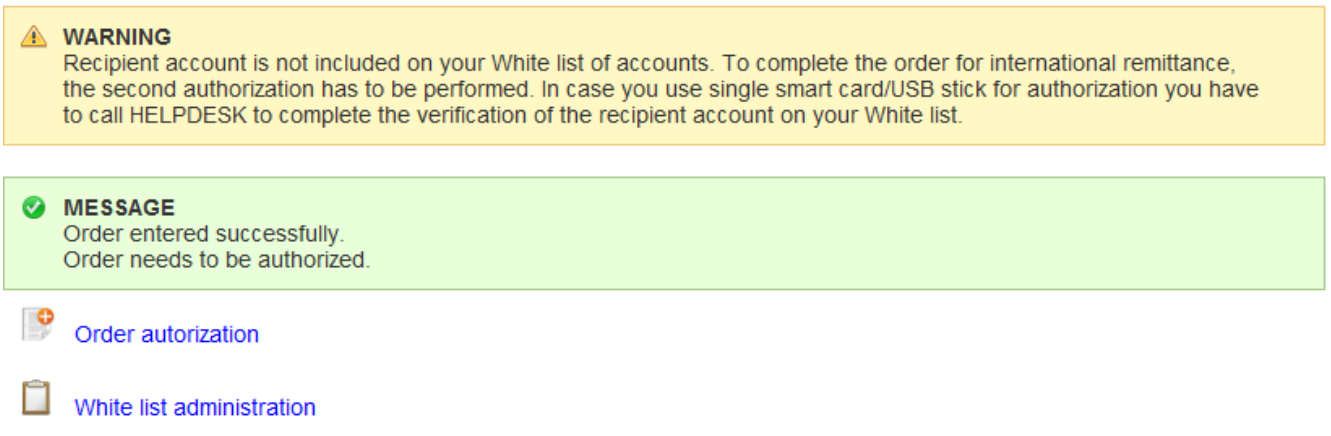

**Picture 7.** Message shown if the recipient account is not on the White list of accounts

In case you have already performed payments to the recipient account and it has already been verified in White list of accounts, select *"Authorize order"* in the submenu *International payments*.

## <span id="page-6-0"></span>**2.2. New order from template**

If the order has been stored in templates, it can be entered through the menu *"New order from template".* By choosing the transaction *"New order from template"*, a list of created templates appears on display.

By selecting the desired order on the *"Enter order"* (Picture 8), the display will show a completed order, where it is possible to update the desired fields, verify and send it by pressing *"Verify order".*

| Overview of templates of international remittances |                                                      |                 |                      |  |  |  |  |  |
|----------------------------------------------------|------------------------------------------------------|-----------------|----------------------|--|--|--|--|--|
| Filter: Filter                                     |                                                      |                 |                      |  |  |  |  |  |
| <b>Template name</b>                               | <b>Payee</b>                                         | <b>Currency</b> | <b>Enter order</b>   |  |  |  |  |  |
| <b>Stichting Mollie Payments</b>                   | Name: Stichting Mollie Payments<br>Address:<br>Town: | <b>CHF</b>      | <b>Q</b> Enter order |  |  |  |  |  |

**Picture 8.** Screenshot of templates of international remittances

## <span id="page-7-0"></span>**2.3. Change/delete order**

By selecting *"Change/Delete order"* from the Menu FX, a list of received orders appears, which can be changed by selecting *"Change"* before authorization or deleted, if you choose *"Delete"* (Picture 9). By selecting *"Change"*, a selected order is opened and it is possible to change the fields already entered. After changing the data, proceed just as in the first entry of the order, verify and confirm the order to be received. If you want the entered order to be executed, it is necessary to authorize it.

All orders with status *"Non-executed"* can be deleted. Orders can be deleted only individually. Upon deletion, the order is given the status *"Deleted".*

| $\leq$ Back<br>Change the order for international remittance |                       |                                    |               |                 |        |                 |  |  |
|--------------------------------------------------------------|-----------------------|------------------------------------|---------------|-----------------|--------|-----------------|--|--|
| <b>Order No.</b>                                             | <b>Execution date</b> | Payee                              | <b>Amount</b> | <b>Currency</b> | Change | <b>Delete</b>   |  |  |
| 0001031117012023149                                          | 17.01.2023            | Name:<br>test<br>Address:<br>Town: | 5,00          | <b>EUR</b>      | Change | <b>X</b> Delete |  |  |

**Picture 9.** Modification and deletion of orders

## <span id="page-7-1"></span>**2.4. Authorize order**

By selecting *"Authorize order"* from the Menu FX, orders to be authorized are displayed (Picture 10):

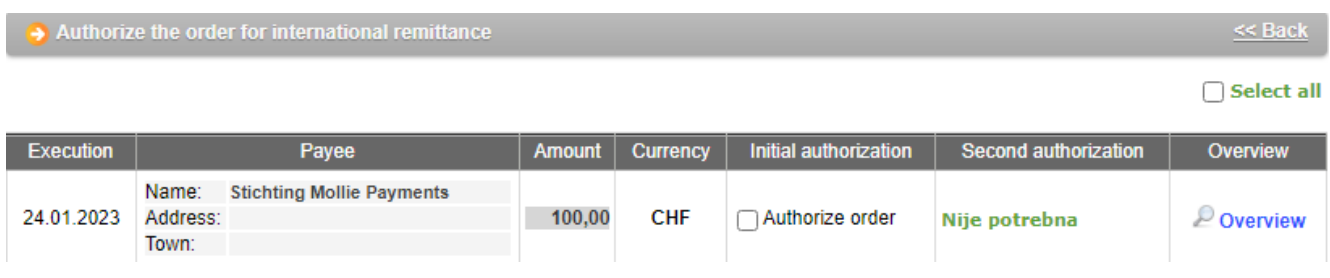

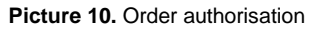

In the displayed screen, you can select "*Authorize order*" or *"Overview".* It is possible to look and print the received order by selecting *''Overview"*.

Authorization of the transaction begins by selecting *"Authorize order"*. The desired order for international remittance is sent for execution by pressing *"Authorize order".* In the event that the log in method is a Token, it is necessary to authorize the order by calculating the MAC on the Token (Appli 2) (Picture 11). If the application parameters require two authorizations of the order, the authorization

screen will show two fields: 1.Authorization and 2.Authorization. The first and second authorization cannot be made by the same user. Also in the case of an unusual transaction (the payment is done for the first time to the recipient account), it is necessary to proceed according to the instructions on additional authorization. All possible combinations of additional order authorization and White list of accounts can be found in the chapter White list of accounts.

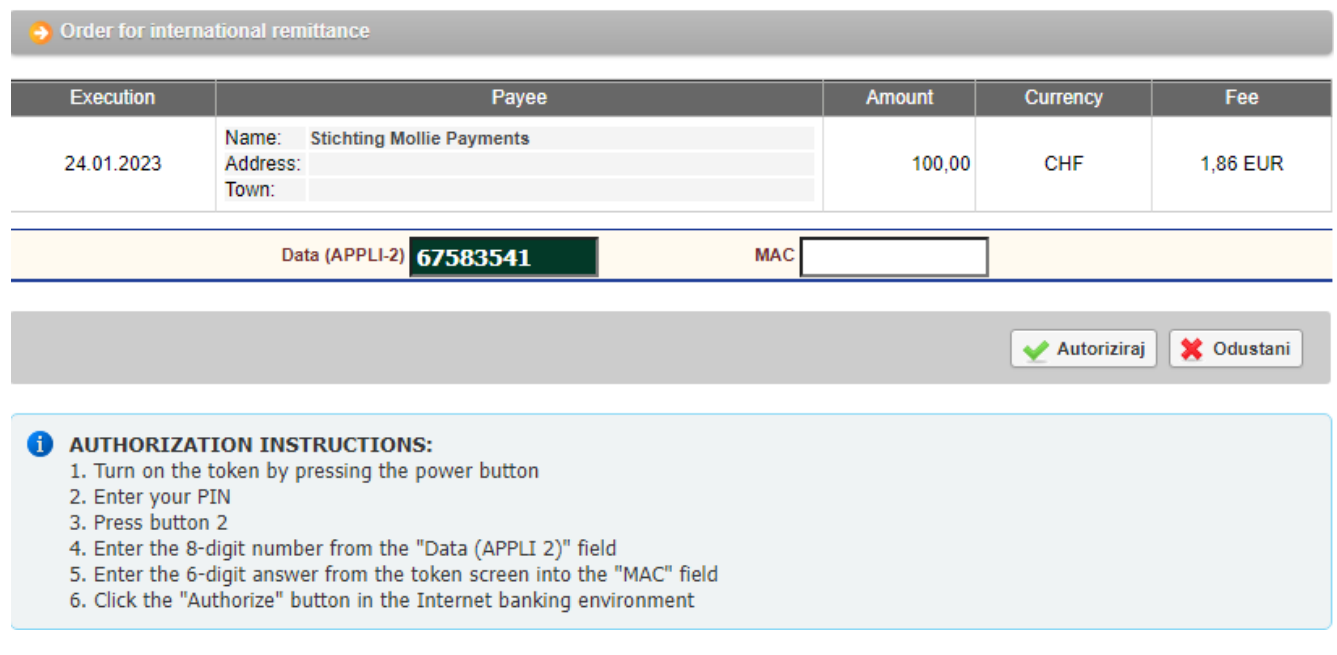

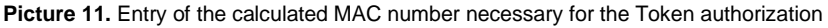

After successful authorization, the following message appears:

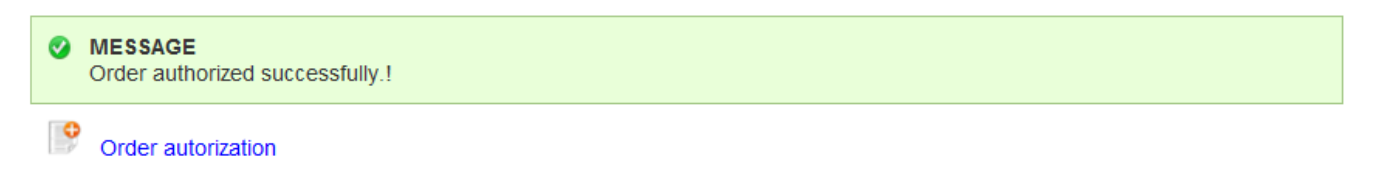

**Picture 12.** Message after successful order authorization

## <span id="page-8-0"></span>**2.5. Order overview and print**

By selecting *"Order overview"* from the Menu FX, all orders received in the requested period are automatically displayed. Orders can be filtered by day or by desired period. Filtering of the orders can be done by order status: Unauthorized (Received), Authorized, Processing, Approved for payment, Executed, Rejected and Deleted (Picture 13).

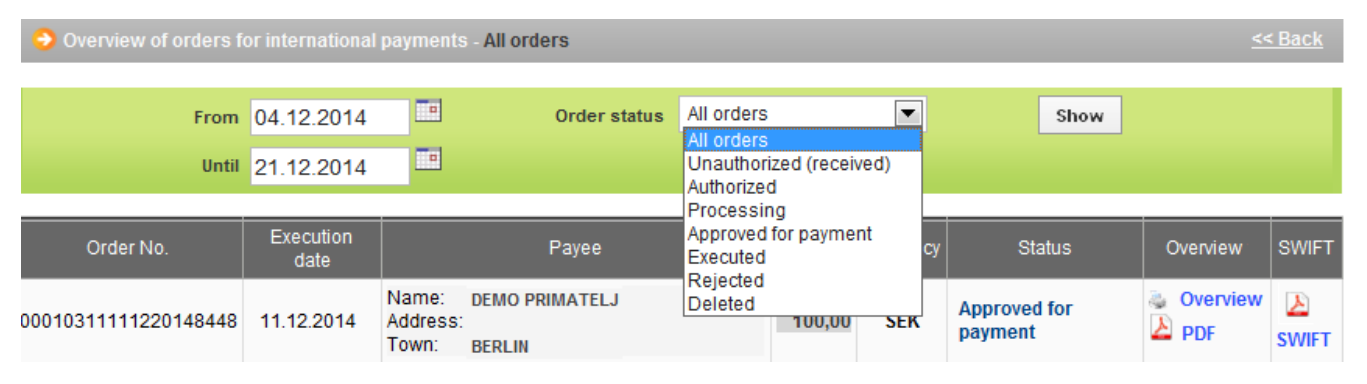

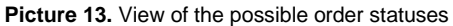

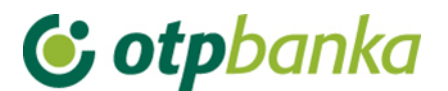

Description of the order status:

**Unauthorized** - All entered orders for international remittances that the user does not authorize in the screen Order overview will be displayed with the status *"Unauthorized".* In order to execute them, they need to be authorized through *"Order authorization".* All orders with status *"Unauthorized"* can be modified.

**Authorized** – Authorized orders are orders which were finally sent by the Elementa user and which are sent to the recipient account by futher background processing. Their status is changed depending on their background processing.

**Processing** – All orders being processed and prepared for sending towards the entered recipient account.

**Approved for payment –** All orders sent to entered recipient accounts with the possibility of retrieving the PDF form of the payment confirmation.

**Executed** - After authorizing the order and upon processing, sending and confirming the receipt of funds by the payee bank, the orders are given the status *"Executed",* with the possibility of retrieving a SWIFT code as a notification in .pdf format carrying the *Identification code of the order* and all other details of the order.

**Deleted** - Orders with the status *"Deleted"* are deleted orders and cannot be modified or re-authorized so to be executed.

**Announced** – All orders with a future date of execution have the status ''*Announced*''.

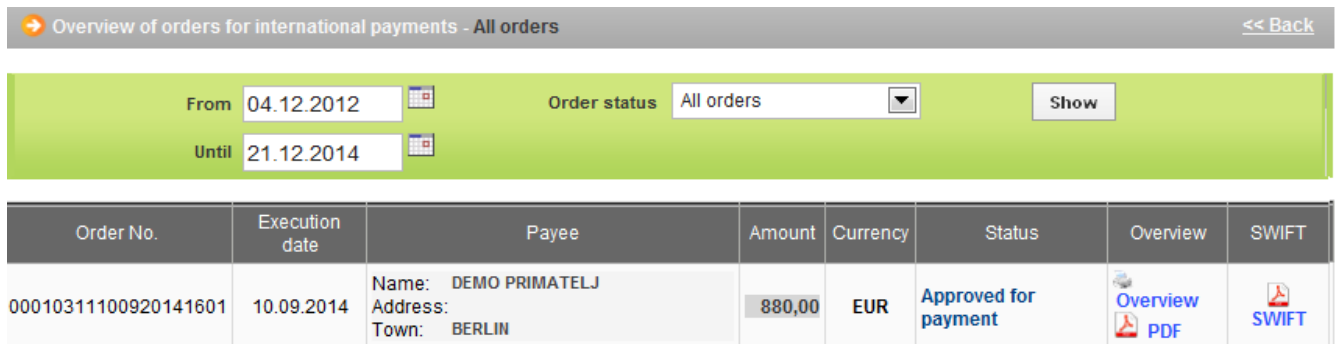

The display of entry criteria for overview of payment orders and the list of all orders:

**Picture 14.** Overview of payment orders abroad

The list of orders contains the order number, execution date, payee, order amount, currency, and order status. In order overview, it is possible to see the entered order, and to print it by selecting *"Print a remittance"* (Picture 15). If the payment has been executed, the field Overview shows the mark *"PDF",* which contains the receipt of the international payment and the field SWIFT contains a SWIFT notice in PDF format. The international payment receipt is bilingual, regardless of the version of the application (the same document is in the Croatian and the English version of the application).

| $\rightarrow$ Order for international remittance<br>$\leq$ Back |  |                                                              |                                                                            |  |                                                        |                                                   |  |  |
|-----------------------------------------------------------------|--|--------------------------------------------------------------|----------------------------------------------------------------------------|--|--------------------------------------------------------|---------------------------------------------------|--|--|
|                                                                 |  |                                                              |                                                                            |  |                                                        | <b>Print a remittance</b>                         |  |  |
|                                                                 |  |                                                              | Payer (50 a):                                                              |  | Name of the bank                                       | 70/1                                              |  |  |
|                                                                 |  | Phone:                                                       | <b>DEMO TVRTKA D.O.O.</b><br>ULICA I BROJ, 23000 ZADAR<br>OIB: 00000000000 |  | <b>2 OTP BANKA D.D.</b><br>Domovinskog rata 3<br>Zadar | Reg. No.: 3141721<br>Taxpayer ID No.: 52508873833 |  |  |
|                                                                 |  | 3 Order No. (20)                                             | 00010311100920141601                                                       |  |                                                        |                                                   |  |  |
|                                                                 |  | 4. Payment amount (324) and movies and Currency code FUR 978 |                                                                            |  | $\Delta$ mount. 880.00                                 |                                                   |  |  |

**Picture 15.** Display of possibilities for Order printout

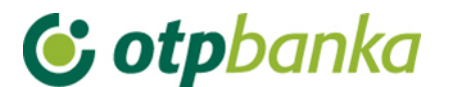

## <span id="page-10-0"></span>**3. WHITE LIST OF ACCOUNTS**

The White list of accounts contains all authorized recipient accounts to which the international payments have been made by eLEMENT@ users. No additional authorisation of orders is required for recipients on the white list.

All transactions to the accounts that are on the White list of accounts will be considered usual transactions and will not to require additional authorization. All transactions to the accounts that are not on the White list will be considered as unusual transactions and will require additional authorization.

## <span id="page-10-1"></span>**3.1. White list administration**

All recipient accounts, which are verified or not by the user, are displayed when selecting "*White list administration"* (Picture 16).

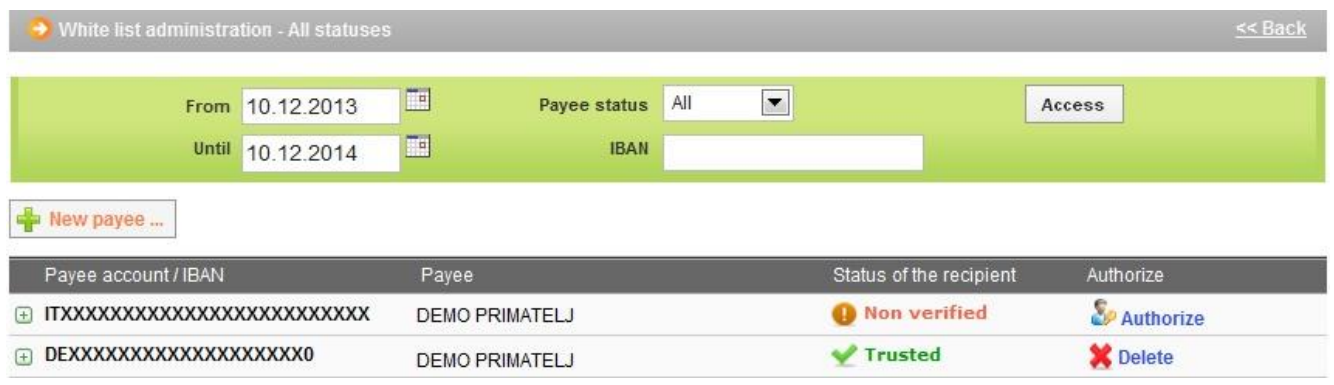

**Picture 16.** Screenshot of White list administration

Recipient accounts are added automatically on the *White list of accounts* through the entry of international remittance orders, if the payment to this account is made for the first time. In addition to the automatic addition through the Order, it is possible to enter a new recipient account by pressing  $\bigoplus$  New payee – on the screen for White list administration. By choosing to add a new payee, a screen to enter the new account will appear. To add the desired account to the White list, it is necessary to enter all required data from Picture 17. After entering all the data, select the button *"Recipient entry"* in order to enter an account to the White list of accounts. By pressing *"Cancel"*, the entry is cancelled.

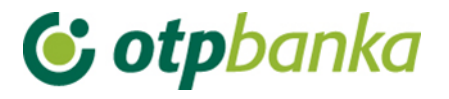

Inclusion of recipient on the White list of

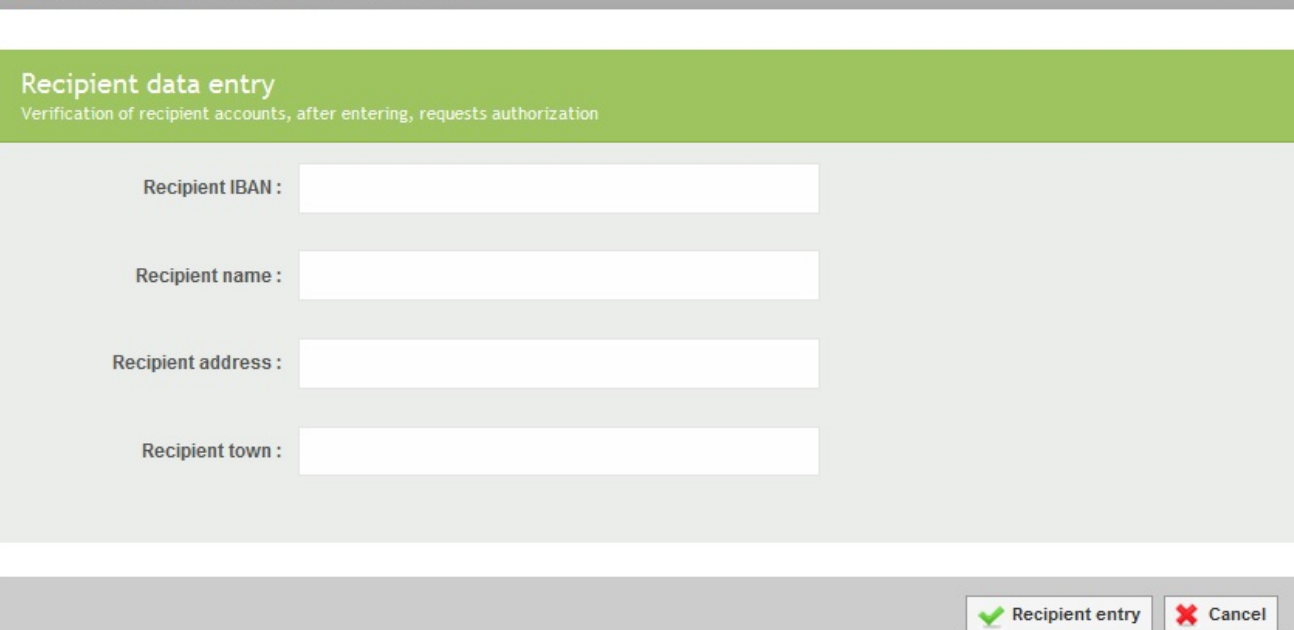

**Picture 17.** Screen to add new recipient account to the White list of the accounts

Accounts on the list of recipients can be filtered according to the desired period, by status: verified or non verified, and according to the IBAN of the recipient.

The list of the recipient accounts shows the Recipient account/IBAN, Recipient name, Recipient status and the possibility of Verifying the recipient account or deleting already verified accounts. If it is a non verified recipient account, it must be verified in order for the payment to be executed to that recipient account by choosing "Authorization". (Picture 16). A new screen opens by selecting the *"Authorization"* button, to calculate MAC (Appli 2) if authorisation is done by Token, and then press the *"Authorize"* button to verify the account in the White list (Picture 18).

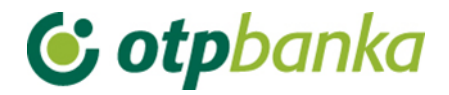

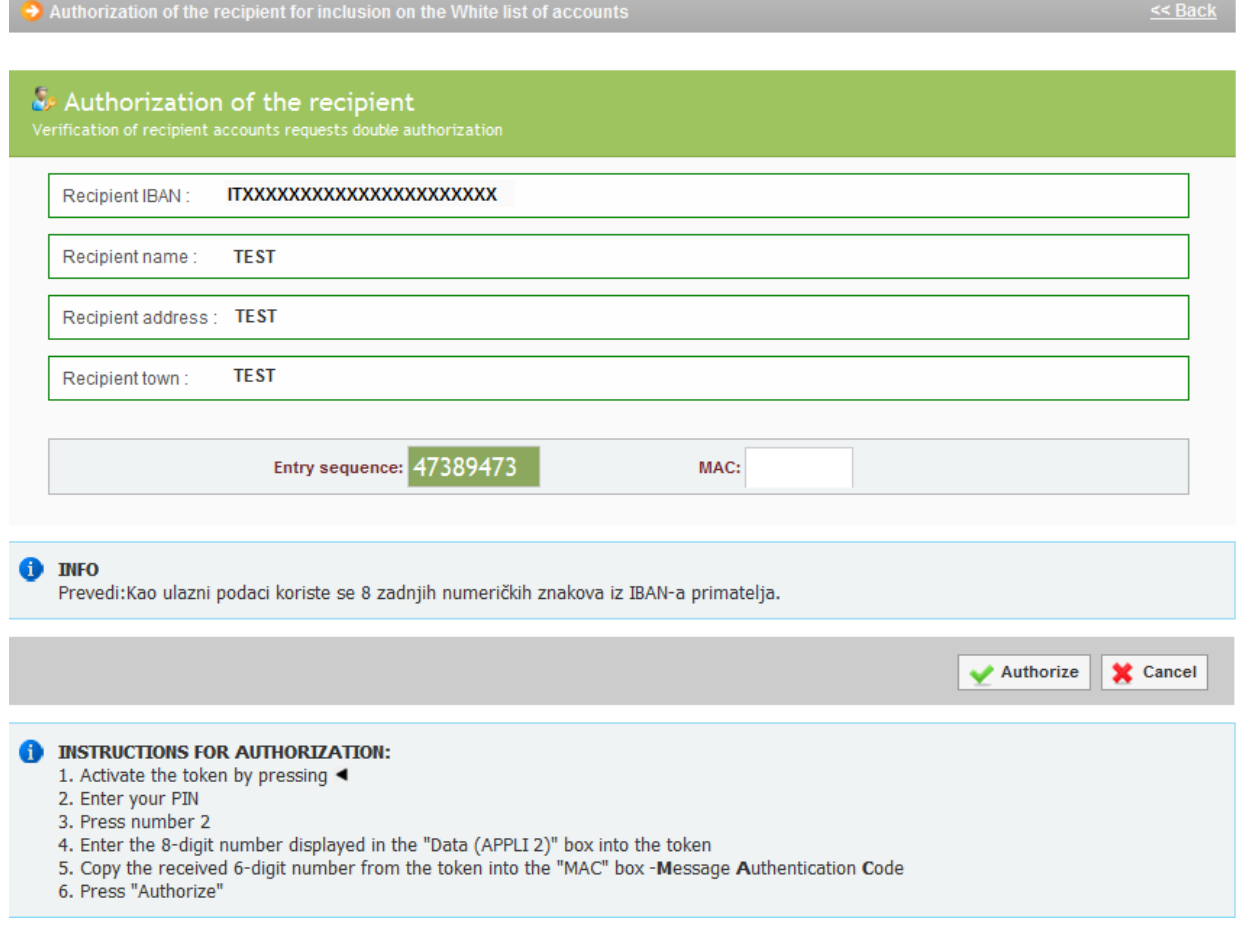

**Picture 18.** Screen for authorization of the recipient account

After successful authorization of the account of the recipient, a message of successful authorization will appear.

## <span id="page-12-0"></span>**3.2. White list inquire**

By selecting *"White list inquire"* from the menu, the White list of accounts is displayed and shows information about the recipient, such as IBAN/payee account, payee, status of the recipient and the date of entry to the White List.

It is possible to search accounts on the White list by selecting the period, status or the IBAN of the payee account.

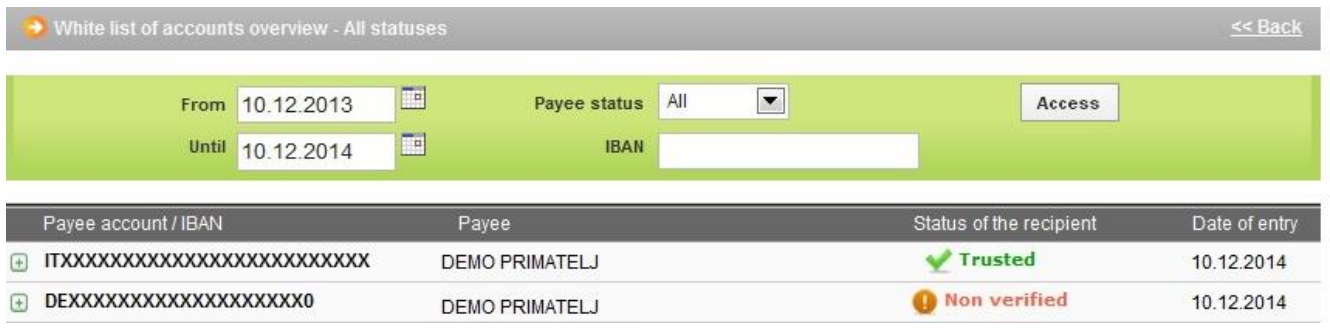

**Picture 19.** Overview of the all recipient accounts on the White list

Choosing an individual account, additional information about the payee account appears (Picture 20). In the case of a non verified payee account, data changes or deleting it from the White list is possible, while in the case of already verified accounts, only the option of deletion exists.

|                    | Payee account / IBAN                                | Payee                                              | Status of the recipient                                       | Authorize       |  |
|--------------------|-----------------------------------------------------|----------------------------------------------------|---------------------------------------------------------------|-----------------|--|
| $\left  - \right $ | ITXXXXXXXXXXXXXXXXXXXXXXXXX<br><b>Order details</b> | DEMO PRIMATELJ                                     | <b>O</b> Non verified                                         | So<br>Authorize |  |
|                    | Payee adress:<br>test                               | Officer of entry (change):<br><b>DEMO KORISNIK</b> | Officer and date of authorization:<br><b>Nema</b>             |                 |  |
|                    | Payee town:<br>test                                 | Number of signatures on order:<br>$\overline{2}$   | Change/Delete of data of the<br>recipient:<br>Change X Delete |                 |  |
| $\left[-\right]$   | DEXXXXXXXXXXXXXXXXXXX<br><b>Order details</b>       | DEMO PRIMATELJ                                     | <b>√</b> Trusted                                              | <b>X</b> Delete |  |
|                    | Payee adress:<br><b>GRAD</b>                        | Officer of entry (change):<br><b>DEMO KORISNIK</b> | Officer and date of authorization:<br><b>OTP BANKA</b>        |                 |  |
|                    | Payee town:<br><b>GRAD</b>                          | Number of signatures on order:                     | 21.07.2014 12:00:53                                           |                 |  |

**Picture 20.** Recipient account overview – additional possibilities

## <span id="page-13-0"></span>**3.3. Additional authorization of the Order for international payments in local and foreign currency / national payments in foreign currency and the inclusion of the recipient account to White list of accounts**

The following text presents an overview of the possibilities of the additional authorization of the Order, that is, additional authorization for inclusion of the recipient account to the White list of accounts:

## **1. Additional authorization in cases when there is only one Token user**

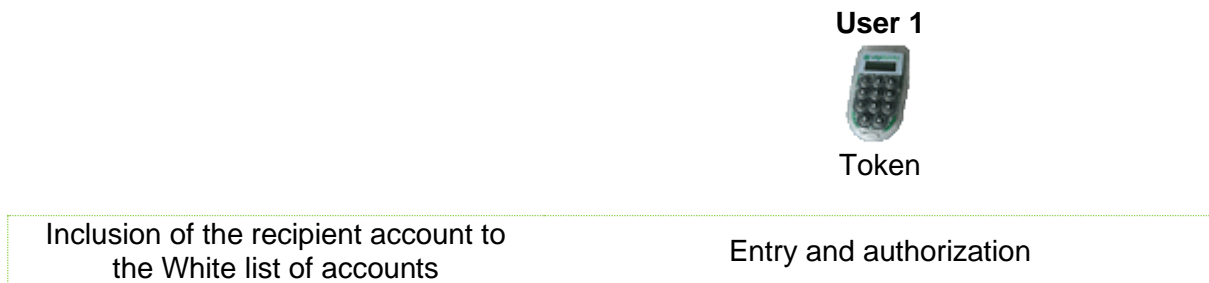

If the User, using the Token, independently executes orders, the recipient account has to be included to the White list of accounts before the execution of the Order.

Entering the recipient account to the White list of accounts is possible through the Menu FX – White list of accounts – White list administrations, by authorizing the recipient once, using the Token.

The Order cannot be executed without entering the recipient account to the White list of accounts. It is also possible to access the display for authorizing a recipient to the white list through the Menu FX  $-$ Order Authorization.

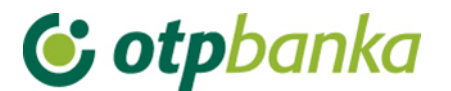

**2. Additional authorization in cases when there is only one user using the Smart care / PKI USB stick** 

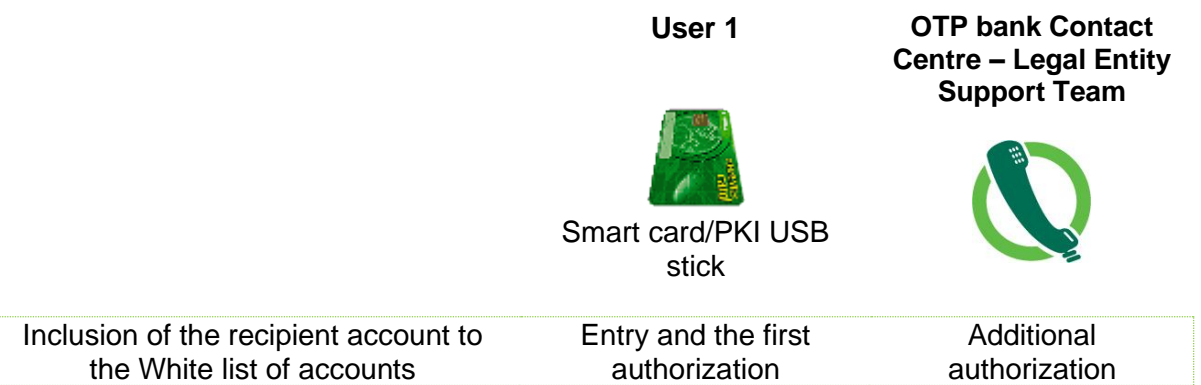

If the user independently executes Orders with the Smart card/PKI USB stick, the recipient account must be included to the White list of accounts prior to the execution of the Order.

After the entry and first authorization of the new recipient account to the White list of accounts, it is necessary to undertake additional authorization by phone, i.e. contact the customer service **OTP bank Contact Centre – Legal Entity Support Team** and use the secret word to execute the additional authorization.

The Order cannot be executed without including the recipient account to the White list of accounts.

After the inclusion of the recipient account to the White list of accounts, the user has the possibility to independently execute the Order without additional authorization.

## **3. Additional authorisation when there are two or more Token users**

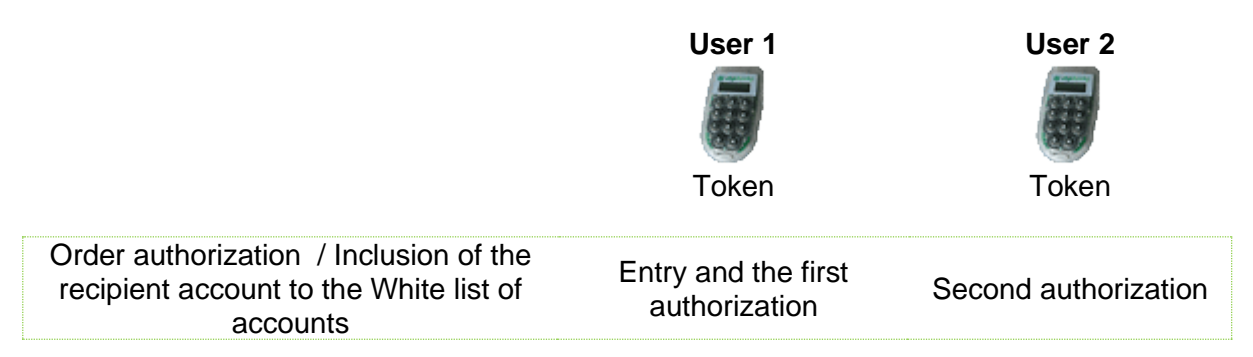

If there are two Token users, the following methods for the Order execution/inclusions to the White list are possible, depending on defined authority level:

- When the token user is not authorized to execute Orders independently, that is, without additional order authorization, and when one token user enters the Order and executes the first authorization, additional authorization is executed by the second token user, thus the recipient account is automatically added to the White list of accounts.
- If the Token user has the power to execute Orders independently, without additional authorization by the second user, all procedures described for individual token users under item 1) *Additional authorization in cases when there is only one token user* need to be applied.

After the inclusion of the recipient account to the White list of accounts, the user has the possibility to execute Orders independently, without additional authorization.

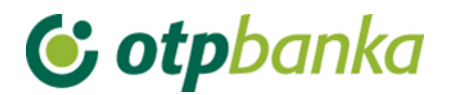

### **4. Additional authorization when there are two or more Smart card/PKI USB stick users**

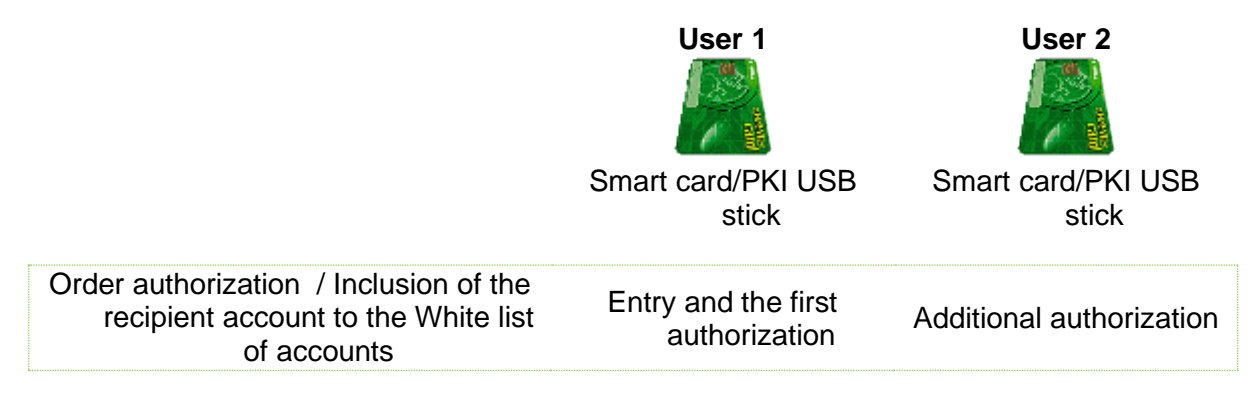

If there are two Smart card/PKI USB stick users, the following methods for order execution/inclusions to the White list are possible, depending on defined level of authority:

- When the Smart card/PKI USB stick user does not have the authority to execute Orders independently, that is, without additional authorization of the Order, and when one Smart card/PKI USB stick user enters the Order and executes the first authorization, the second Smart card/PKI USB stick user executes the additional authorization of the Order, thus the recipient account is automatically added to the White list of accounts.
- If the Smart card/PKI USB stick user has the power to execute Orders independently, without additional authorization of the second user, he executes the entry and authorization of the new recipient account to the White list of accounts prior to the entry and authorization of the Order. **OTP bank Contact Centre – Legal Entity Support Team** and the second user of the Smart card/PKI USB stick can execute additional authorization for inclusion of the recipient account to the White list.

After the inclusion of the recipient account to the White list of accounts, the user has the possibility to execute the Order independently, without additional authorization.

**5. Additional authorization in cases when one user is using Smart card/PKI USB stick while the second one is using a Token**

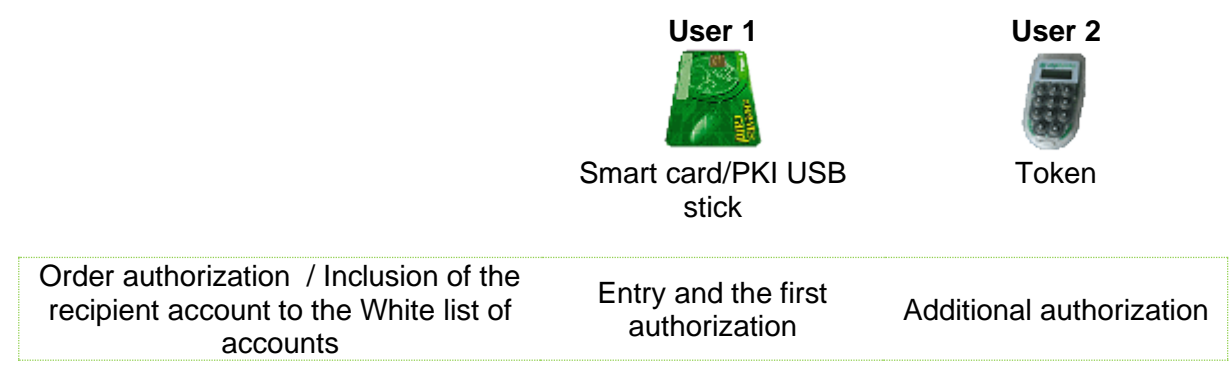

If there is one Smart card/PKI USB stick user and other one is using a Token, the following possibilities of the order execution/inclusions to the White list are possible, depending on the defined authority level:

• When the Smart card/PKI USB stick/Token user does not have the authority to execute Orders independently, that is, without additional authorization of the Order, he enters the Order and executes the first authorization, and the additional authorization of the Order is executed by the

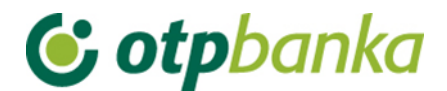

second Smart card/PKI USB stick/Token user, thus the recipient account is automatically added to the White list of accounts. If the Token user has the authority to execute Orders without additional authorization by the second user, all procedures described for individual Token users for independent order execution under item 1) *Additional authorization in cases when there is only one token user* need to be applied.

• In the case that one Smart card/PKI USB stick user has the power to execute Orders without additional authorisation of the second user, he executes the entry and authorization of the new recipient account to the White list of accounts prior to the entry and authorization of the Order. **OTP bank Contact Centre – Legal Entity Support Team** and the second user of the Token can execute additional authorization for inclusion of the recipient account to the White list. After the inclusion of the recipients account to the White list of accounts, the user has the possibility to execute Orders independently, without additional authorization.

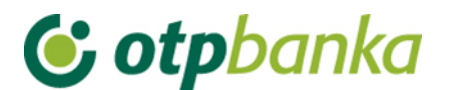

## <span id="page-17-0"></span>**4. BILL OF SALE**

## <span id="page-17-1"></span>**4.1. Bill of sale authorisation**

When buying or selling foreign currency in the amount higher than 10,000 EUR, it is necessary to contact the Global Markets Directorate/**Markets Department** at 072/201-746, 072/201-749, 072/206- 458, 072/206-480, 072/204-620 until 4 p.m. to obtain an arranged (more favourable) exchange rate. The Bill of sale can be made for sales, purchases or arbitrage of foreign currencies. After establishing a more favourable exchange rate with the Markets Department, the Bank creates a bill of sale, which needs to be authorized by selecting *"Bill of sale authorization"* from the Menu FX, and it must be authorized till 4 p.m. of the same day at the latest.

By selecting *"Authorize bill of sale",* a new screen opens showing all bills of sale (Picture 21). Having secured funds for the purchase transactions, the bill of sale should be sent for execution by selecting *"Authorize"* till 4 p.m. on the creation date (details in section 4.3. Order for FX deal).

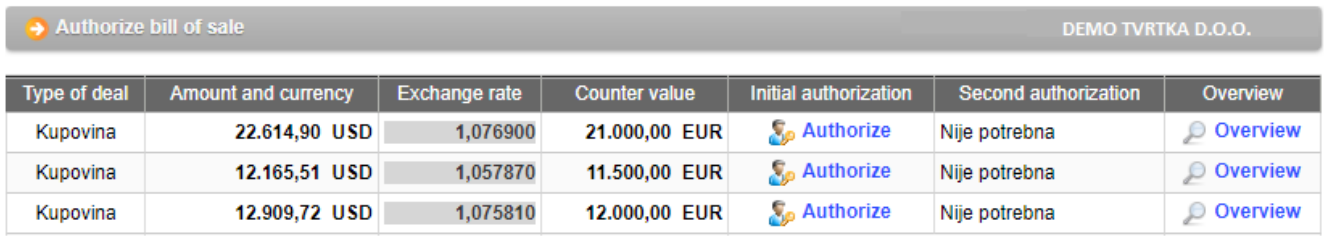

#### **Picture 21. Overview of bill of sales**

The bills of sale, which need to be authorized in the field authorization, are marked with the button  $S_{\rm P}$  Authorize , and by clicking this button, a particular bill of sale is authorized. In the field *"Overview",* it is possible to view the bill of sale, or delete it by pressing the *"Delete"* button.

When *"Bill of sale authorisation"* is selected, a new screen opens with data on the number of the bill of sale, deal description (purchase or sale of foreign currency), the Buyer, the Seller, currency, amount of purchase or sale, exchange rate which is used for the conversion, the equivalent amount in EUR, value date and purpose of the foreign currency (Picture 22). In order to authorize the bill of sale, the MAC calculated number from the Token (Appli 2) must be entered and the button *"Authorize"* selected.

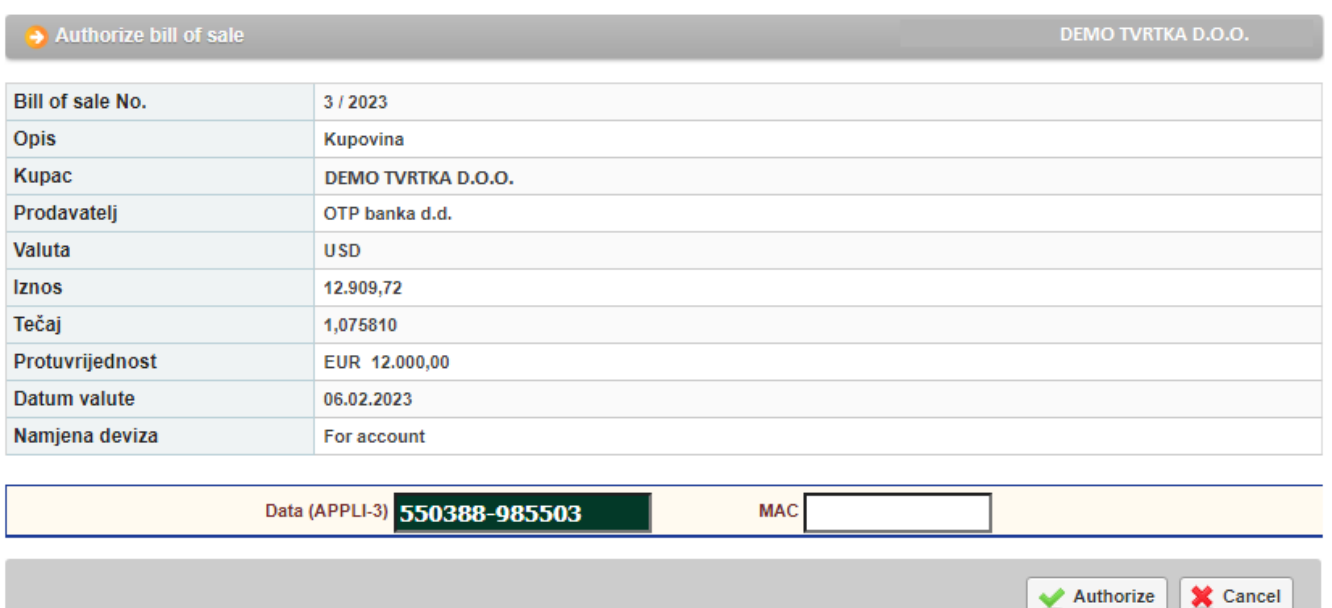

If the authorization of the bill of sale is successful, the message about successful authorization will appear.

If we would like to cancel the authorization, we choose the button *"Cancel".*

## <span id="page-18-0"></span>**4.2. Bill of sale overview**

By selecting from the menu *"Bill of sale overview",* all the entered bill of sales can be seen. The displayed bills of sale can be filtered by a specific day, according to the desired period or by status: Unauthorized or Authorized bills of sale.

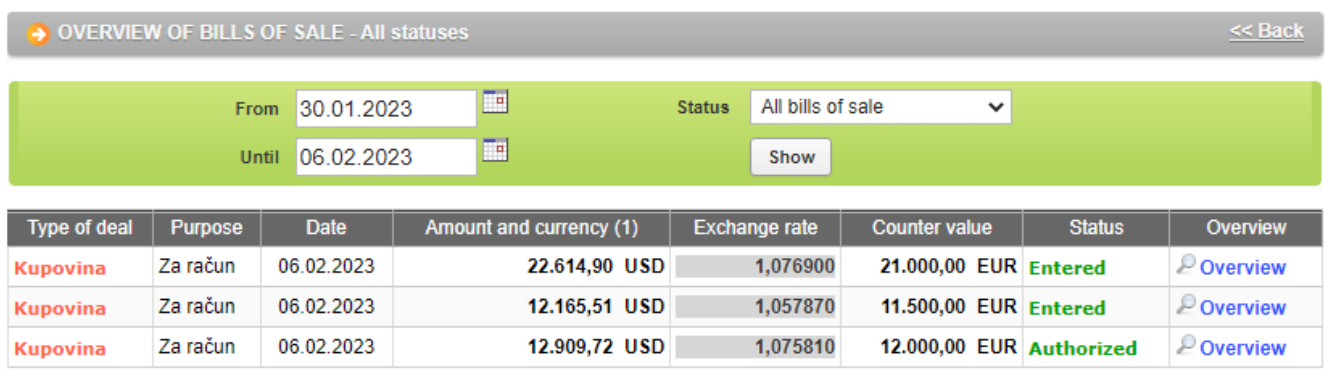

**Picture 23.** Bill of sale overview

## <span id="page-18-1"></span>**4.3. Order of FX deals**

A prerequisite for realisation of the purchase and sale from the bill of sale is that the client authorizes the bill of sale (menu '*'Authorize bill of sale''*).

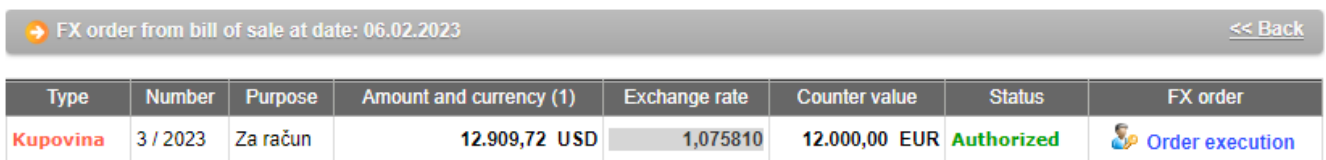

**Picture 24.** Authorized bills of sale that need to be sent for execution

By selecting *"Order of FX deals"* all the authorized bills of sale are displayed, according to which the order of FX deal needs to be executed through the option '*'Order execution''*. The order must be sent for execution by 4 p.m. of the same day when the bill of sale was created by the bank. By selecting *"Order Execution"* (Picture 24) a new screen appears with all the data on the purchase and sale (Picture 25).

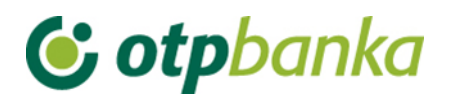

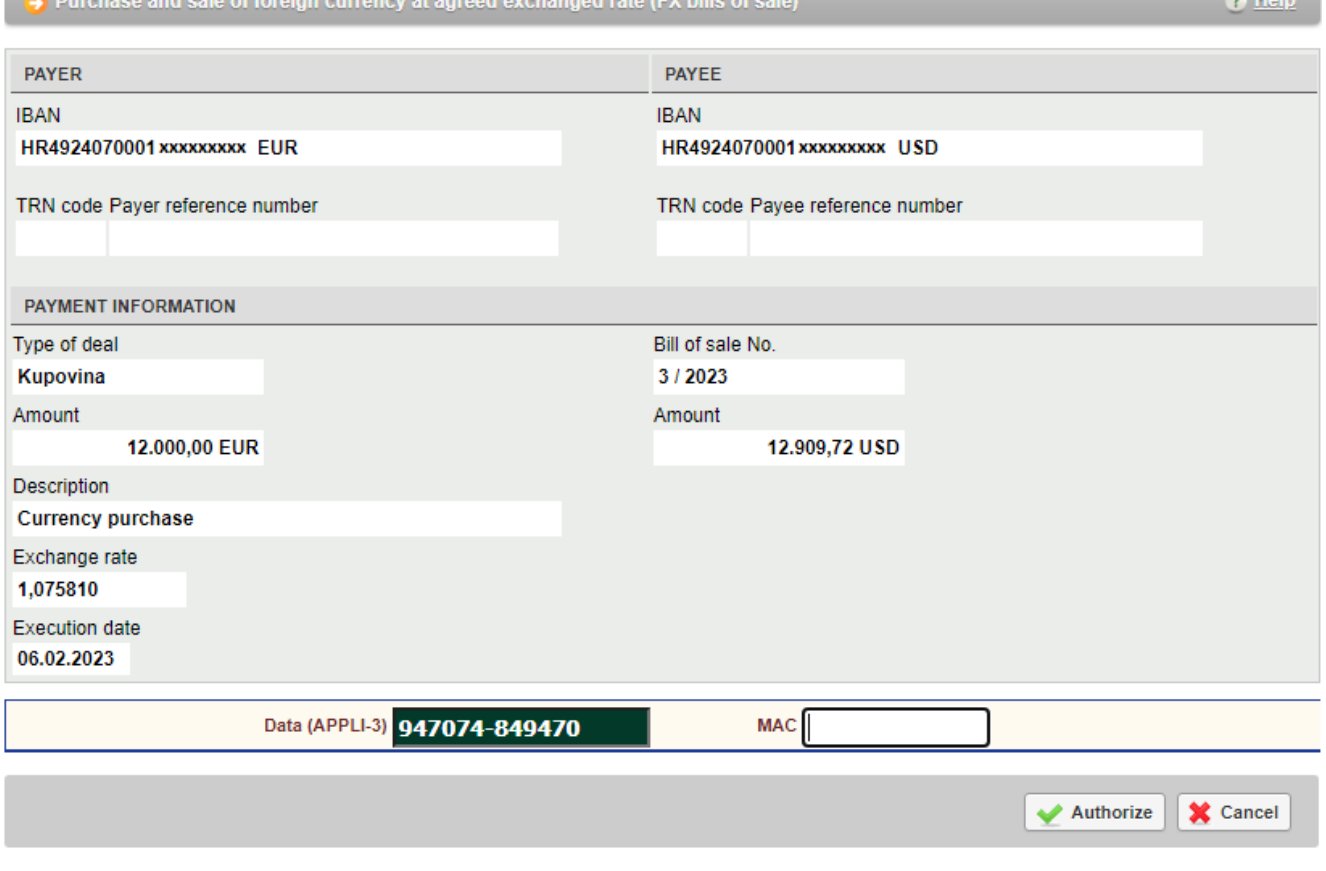

**Picture 25.** Order for FX deal according to the bill of sale

The Payer IBAN and the Payee IBAN can be changed, by choosing the desired account from the dropdown list.

Prior to the execution of the FX deal from the bill of sale, the order needs to be verified by pressing *"Verify order".* After that the order needs to be authorized if the user is using a Token, by entering the calculated MAC (Appli 2).

Pressing the *"Authorize"* button, the FX deal from the bill of sale is executed. By authorizing the FX deal from a bill of sale, funds are registered automatically on the transaction account of the client and the client has full access to them (e.g. international payments).

**Contract Contract** 

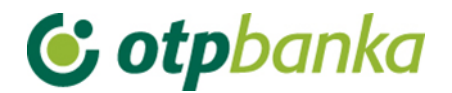

## <span id="page-20-0"></span>**5. SALE/PURCHASE OF FOREIGN CURRENCY**

Clients of OTP Bank may purchase, sell and execute the conversion of foreign currencies through eLEMENT@, using a regular or agreed exchange rate. In the case of purchase or sale of foreign currencies up to the amount of 10,000 EUR, the transaction is carried out with the regular exchange rate, and the user executes it through the menu . Sale/Purchase of Foreign currency". For transactions exceeding the amount of 10,000 EUR, the user should contact the *Global Markets Directorate/Markets Department* at 072/201-746, 072/201-749, 072/206-458, 072/206-480, 072/204-620 until 4 p.m., in order to obtain a more favourable exchange rate. All transactions of purchase and sales at the regular exchange rate are calculated on a daily basis and must not exceed the total daily limit for purchase and sale amounting to EUR 10,000. Bills of sale are not included in the stated daily limit since the client negotiates it with the *Global Markets Directorate*.

## <span id="page-20-1"></span>**5.1. Enter sale/purchase order**

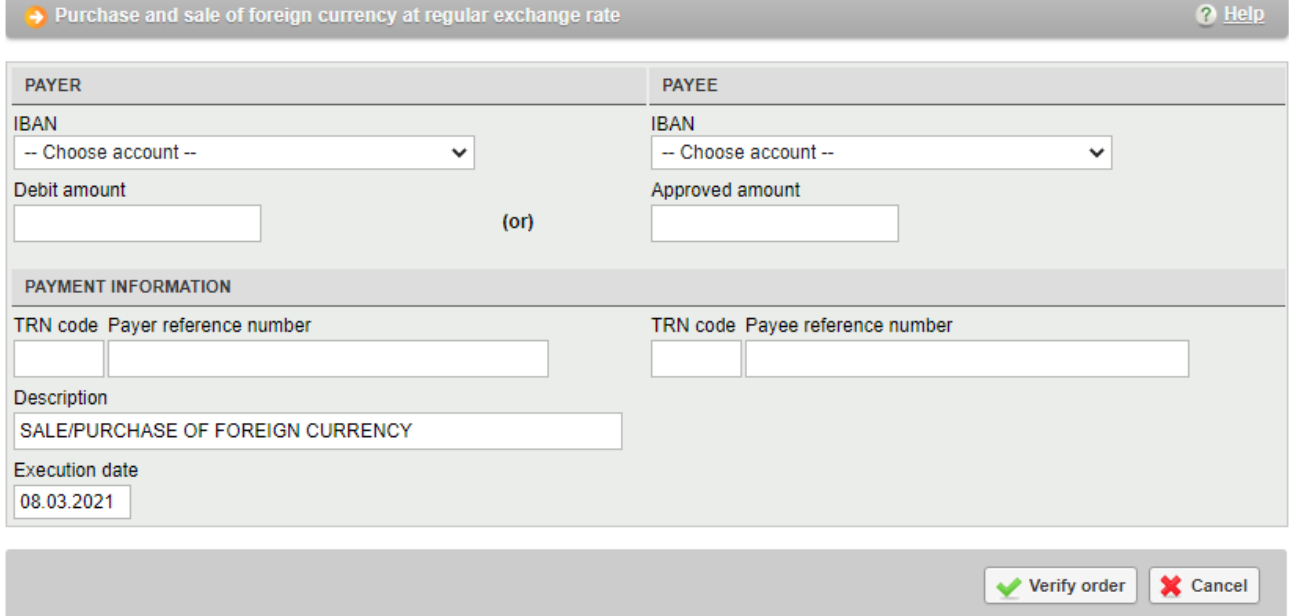

**Picture 26.** Sale/purchase order at regular exchange rate

Description of the field of Purchase and sale of foreign currency:

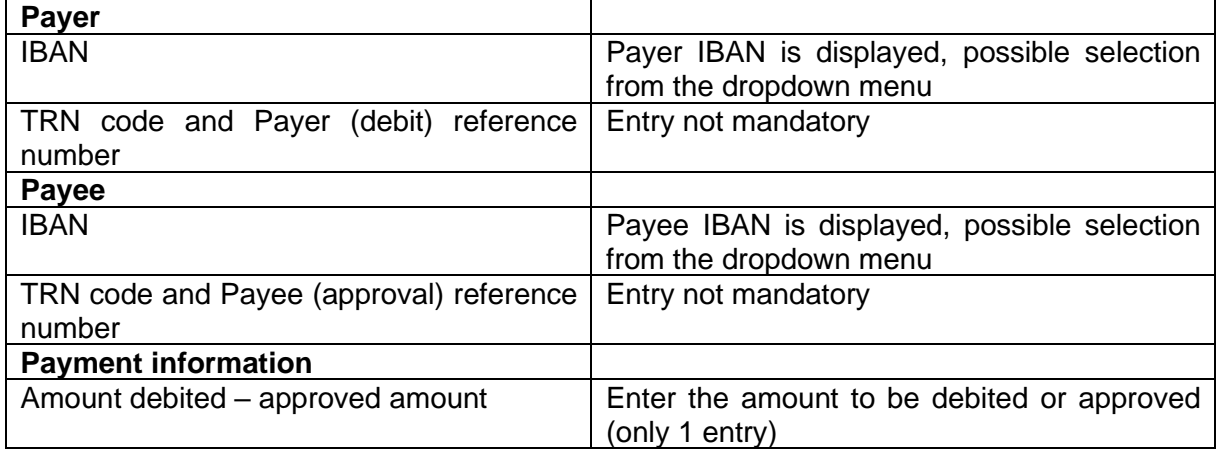

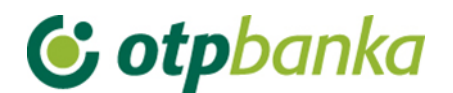

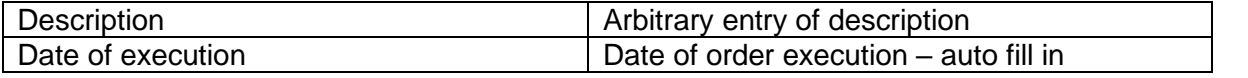

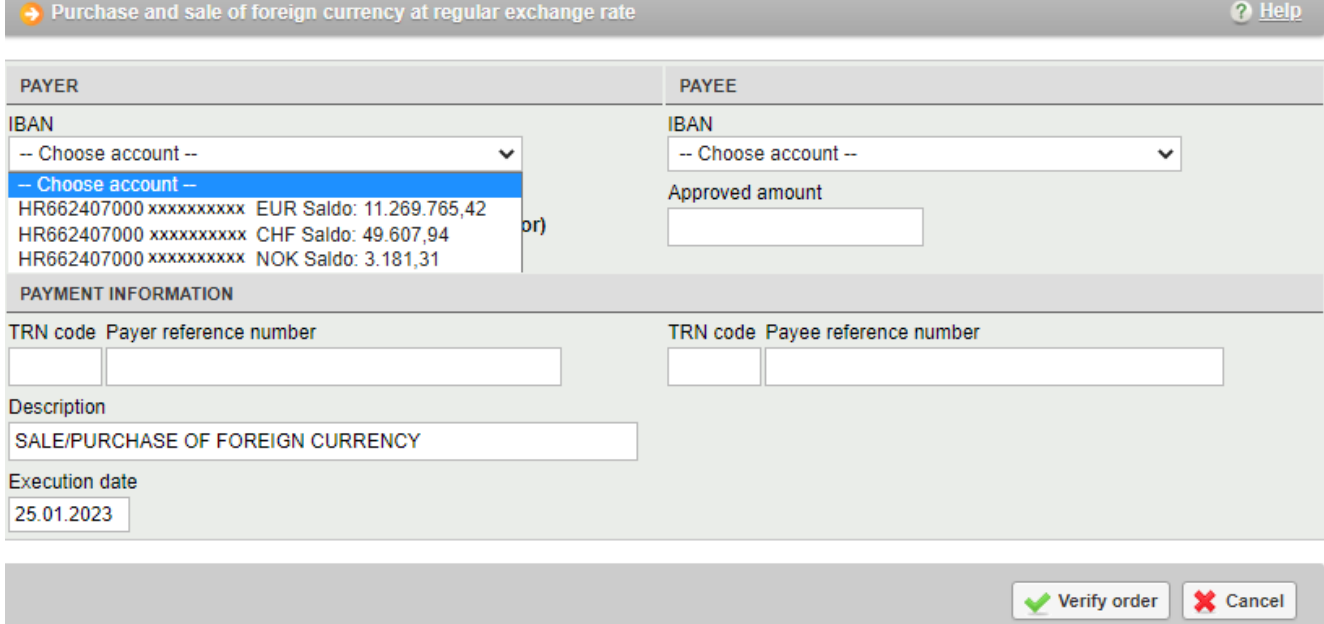

**Picture 27.** Screenshot of the dropdown menu for account selection

When entering an order, the debit account or approval account must be in EUR. If none of the accounts chosen are in EUR, when verifying the regularity of the order with the button *"Verify order",* the following message will appear:

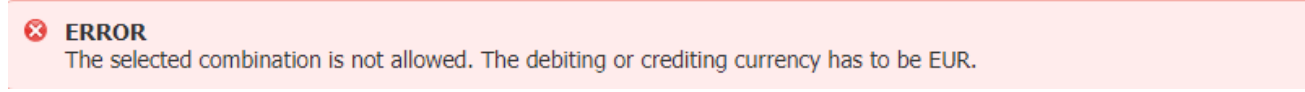

#### **Picture 28.** Screenshot when none of the accounts are in EUR

If the order for purchase and sales is entered correctly, a screen with all entered fields will appear and it has to be entered pressing *"Create order".*

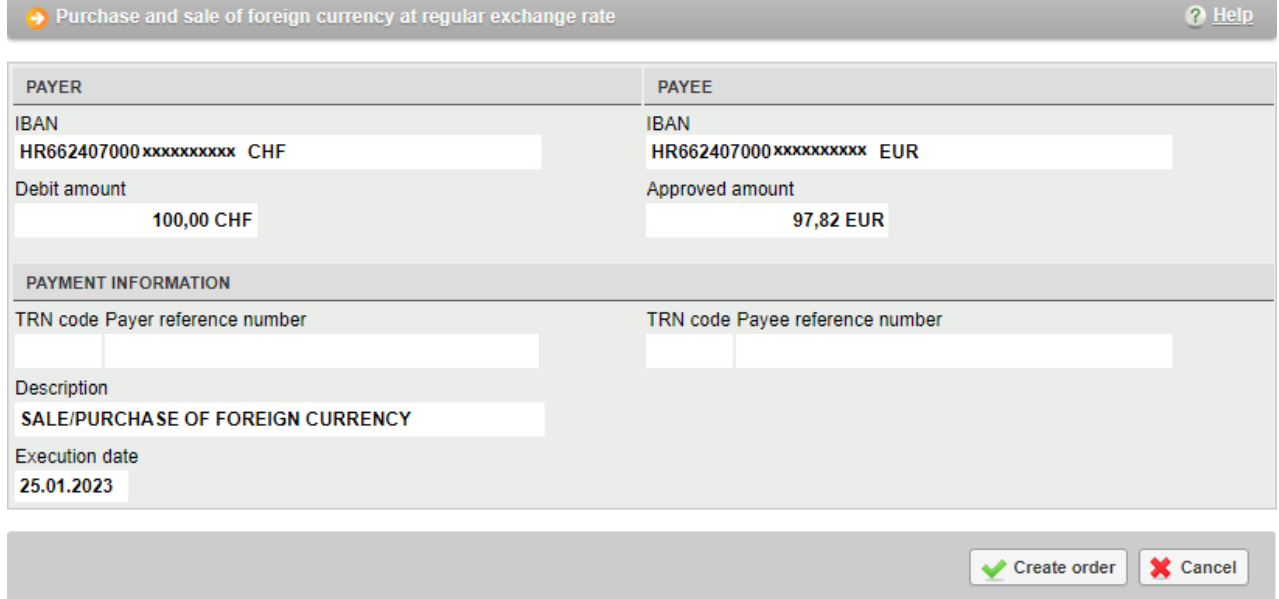

**Picture 29.** Filled in sale/purchase order

After successfully entering a sale/purchase order, the screen will display a message about the successfully entered order. The order has to be authorized in order to execute purchase or sale, and that can be done either by pressing the button *"Order authorization"* which appears on the message (Picture 30) or on the menu *"Sale/Purchase of foreign currency".*

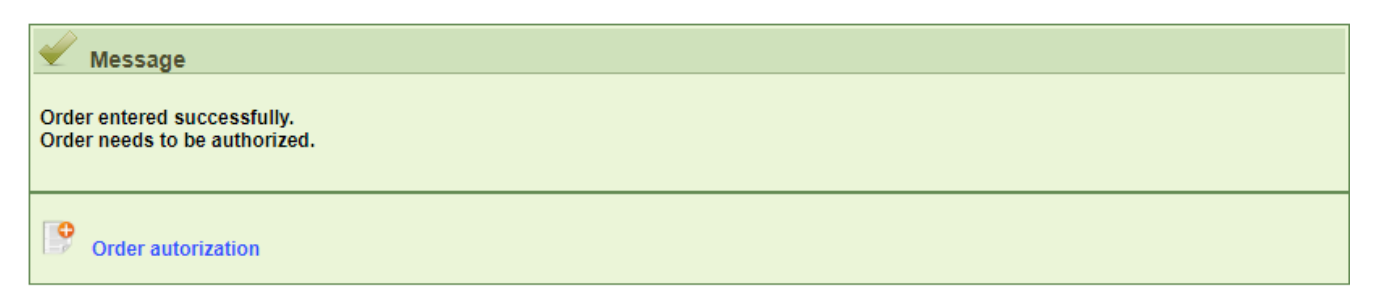

**Picture 30**. Successfully entered sale/purchase order message

## <span id="page-22-0"></span>**5.2. Overview of orders for sale/purchase**

By selecting *"Overview of orders for sale/purchase",* all entered orders for sale/purchase will appear. Orders for sale/purchase can be browsed by day, period or status (Executed or unauthorized)

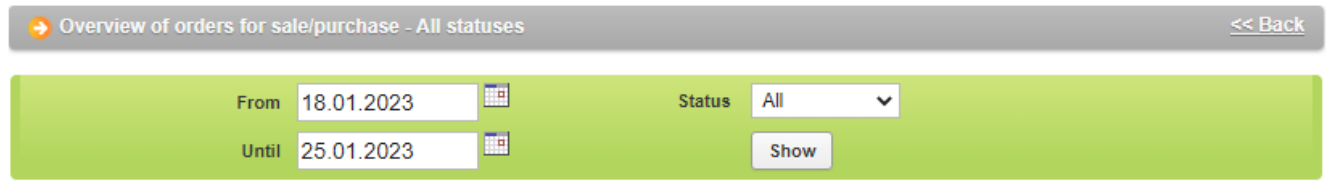

|     | <b>IBAN</b> and debiting currency | Debiting amount | <b>IBAN and crediting currency</b> | Approved amount | <b>Status</b> |
|-----|-----------------------------------|-----------------|------------------------------------|-----------------|---------------|
|     |                                   | 200.00          | HR662407000 xxxxxxxxxxx EUR        | 18.06           | Authorized    |
|     | EUR HR662407000xxxxxxxxxxx EUR    | 1.000.00        | HR662407000 xxxxxxxxxxx CHF        | 962.69          | Unauthorized  |
| $+$ | HR662407000xxxxxxxxxxx CHF        | 100.00          | HR662407000 xxxxxxxxxxx EUR        | 97.82           | Unauthorized  |

**Picture 31.** Overview of orders for sale/purchase

By clicking on each individual order for sale/purchase, additional possibilities become available. You can print out an order, save it as PDF, change it or delete it by choosing one of the offered options. (Picture 32).

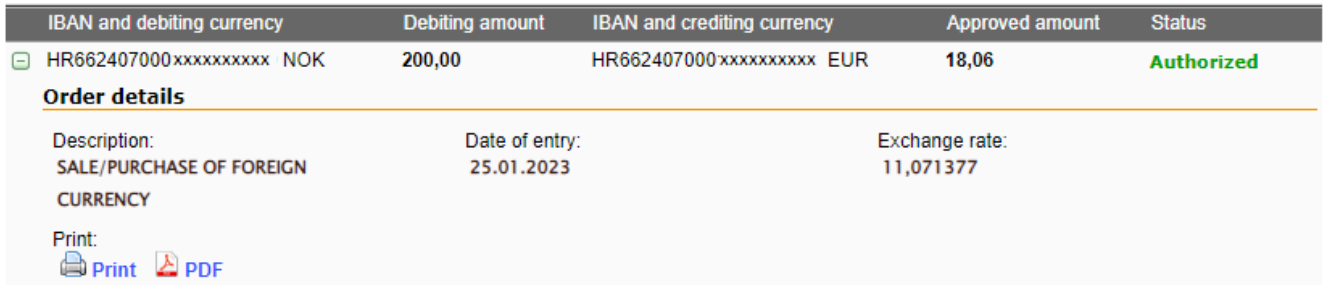

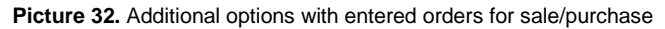

## <span id="page-23-0"></span>**5.3. Authorize Sale/Purchase order**

By clicking on "*Authorize sale/purchase order"* from the menu *"Sale/Purchase of foreign currency"*, all unauthorized sale/purchase orders will appear. In order to execute the sale/purchase, you need to choose "*Authorize*". The desired order can be modified by clicking on the button "*Change*"(Picture 33).

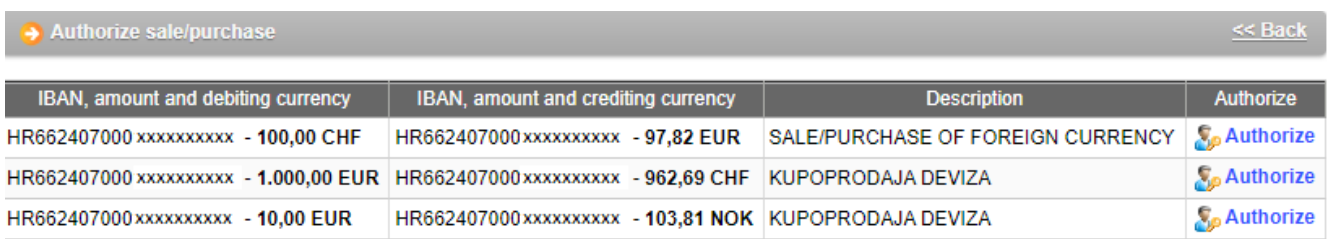

**Picture 33.** Screenshot of the entered sale/purchase orders

If you are using a Token to authorize the order, it is necessary to calculate MAC number from Token (Appli 2) and then select the button "Authorize".

## <span id="page-24-0"></span>**6. TRANSFERS BETWEEN OWN ACCOUNTS IN OTP BANKA**

### <span id="page-24-1"></span>**6.1. New order**

Through this screen, it is possible to enter orders for the transfer of funds in foreign currencies from one company account to another. To use this screen you need to have two accounts of different IBAN construction in the currency in which you want to make the transfer (e.g. account prefix 11 and account prefix 15, both in EUR).

The list of accounts offers all accounts in a currency other than EUR opened under the Taxpayer ID No. of the company, for which the user has authorizations.

After verifying and entering the order, the order needs to be authorized in the order authorization screen within the same menu in order to be executed.

All internal transfers are booked immediately upon authorization and do not generate any fees.

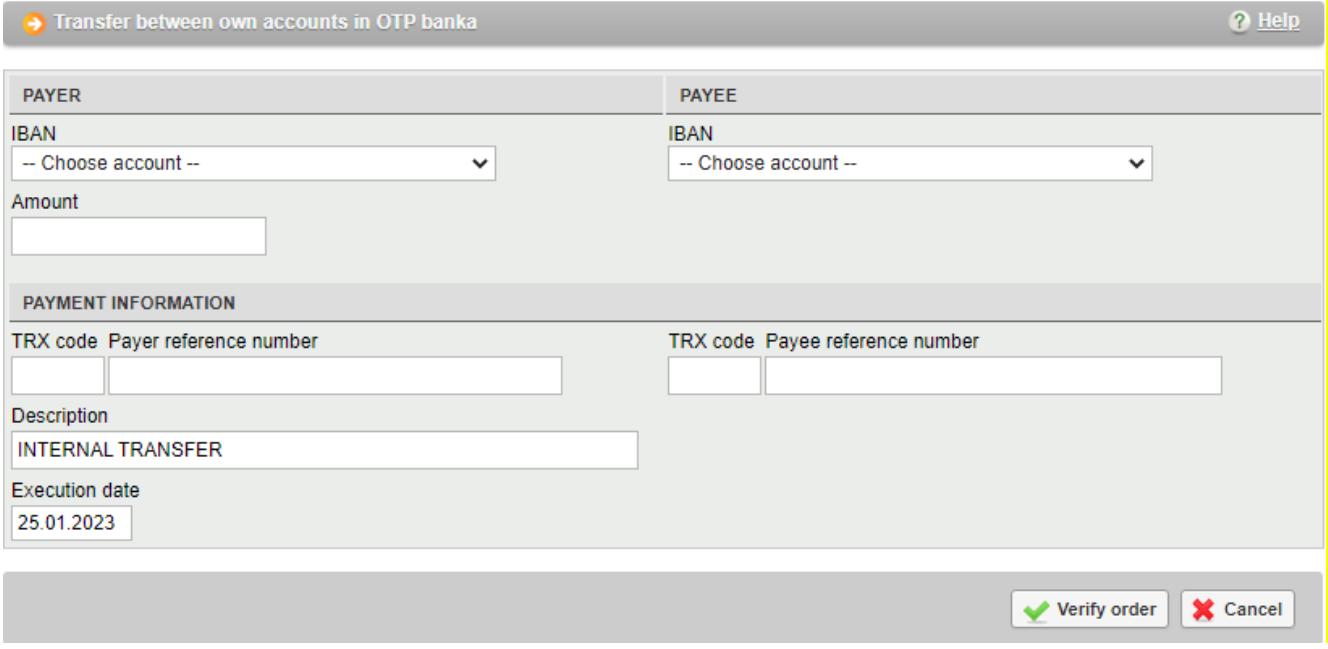

**Picture 34. Entering details for transfers between own accounts in the Bank in EUR**

If you want to make such an internal transfer in EUR, you need to do it in the screens in the Menu EUR.

If you want to make a transfer from one of your accounts to another account, without the currency of both accounts being the same, you need to use the screens in the Menu FX, in the sub-menu Sale/purchase of foreign currency.

## <span id="page-24-2"></span>**6.2. Order overview**

This screen shows all internal transfers within the company's account. It is possible to filter orders by different order statuses and by the time period for which retrieval is made.

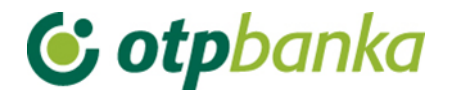

| Transfers between own accounts in OTP banka |                       |          |        |      |   |  |  |  |
|---------------------------------------------|-----------------------|----------|--------|------|---|--|--|--|
|                                             |                       |          |        |      |   |  |  |  |
|                                             | Start date 18.01.2023 | <b>P</b> | Status | All  | ີ |  |  |  |
|                                             | End date 25.01.2023   | ∎        |        | Show |   |  |  |  |

**Picture 35.** Section where criteria can be set for order overview

## <span id="page-25-0"></span>**6.3. Order authorization**

Orders can be authorized in the internal transfers authorization screen within the company's account. One user's signature is required to authorize any account. As the funds cannot be transferred from company accounts through this screen, signature classes nor transaction limits of the ultimate creditor are not verified within this screen.

<span id="page-26-0"></span>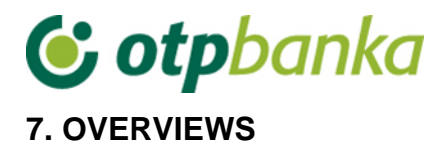

## <span id="page-26-1"></span>**7.1. Print statement of account**

By selecting *"Print statement of account"* from the menu *"Overviews",* a new screen will open where it is possible to retrieve all statements under accounts. It is also possible to see the turnover under each account.

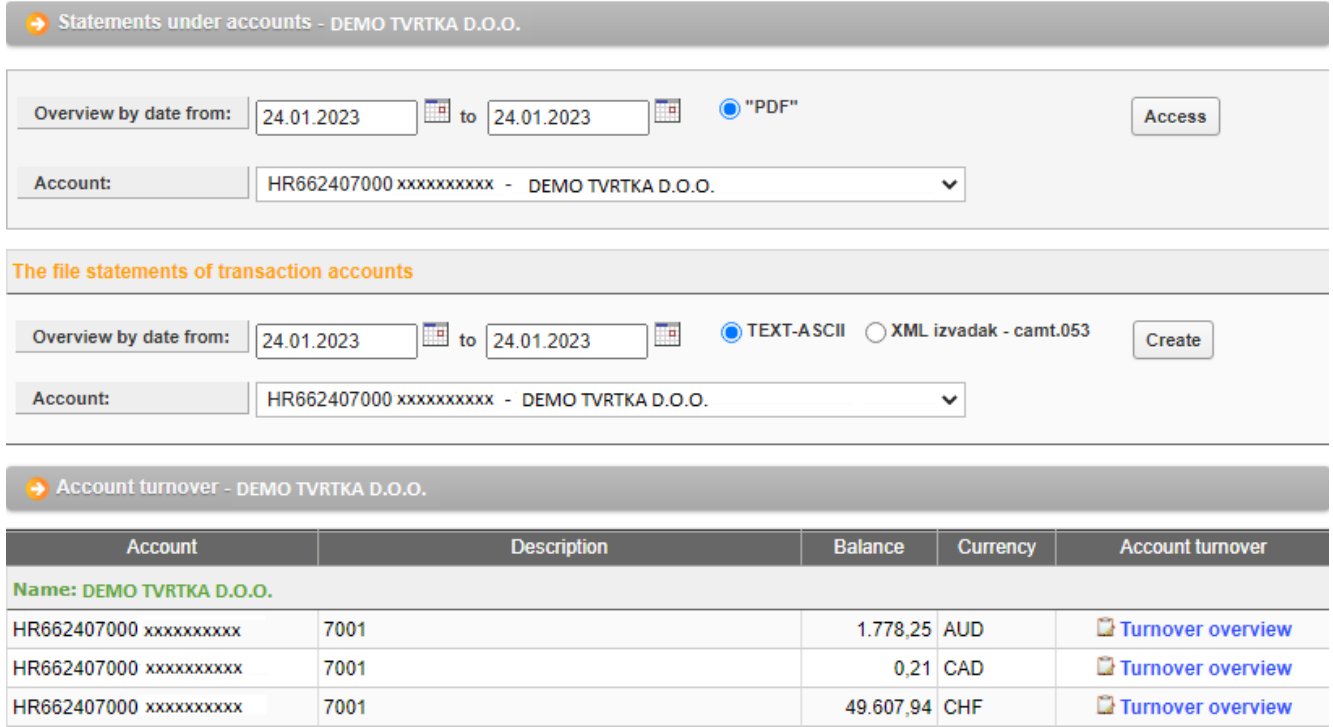

**Picture 36.** Account statements and account turnover

#### Statements of accounts

It is necessary to select the desired period and account (related accounts included) for which you would like to get the statement and then press the button "Access". Statements show transaction accounts, fee accounts, and accounts used for international transactions in PDF format.

It is also possible to download the statement of account in TXT format or Camt.053 format. By selecting the format and the desired time period for statements of accounts, the server of OTP Bank creates the file you need to save to the computer disc (Picture 36).

#### Account turnover

When selecting "*Turnover overview",* you can check the account turnover for the offered accounts.

## <span id="page-26-2"></span>**7.2. Print form 10**

By selecting "Print form 10", all inflow on foreign currency accounts are shown. Inflow can be browsed by a certain day or period.

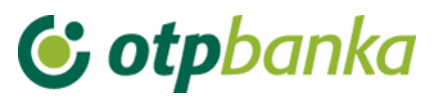

| $<<$ Back<br>Inflow overview (Form 10) |                                             |                     |                 |              |              |  |  |  |  |
|----------------------------------------|---------------------------------------------|---------------------|-----------------|--------------|--------------|--|--|--|--|
| Start date                             | E<br>18.01.2023                             | End date 25.01.2023 | œ               |              | Show         |  |  |  |  |
| Account                                | HR662407000 xxxxxxxxxx - DEMO TVRTKA D.O.O. |                     |                 | $\checkmark$ |              |  |  |  |  |
| <b>Date</b>                            | <b>Debtor</b>                               | <b>Amount</b>       | <b>Currency</b> | Print        | <b>PDF</b>   |  |  |  |  |
| 24.01.2023                             | <b>YDHYGH</b>                               | 7.77                | <b>EUR</b>      | <b>Print</b> | <b>△ PDF</b> |  |  |  |  |

**Picture 37.** International inflow overview

The desired notification on international inflow can be viewed by selecting "PDF", or printed out by clicking on "Print". The notification on inflow can be retrieved in Croatian and in English, depending on the version of the application being used (Croatian/English version).